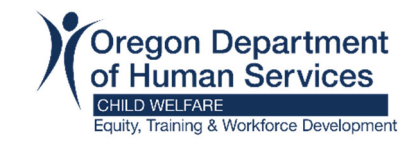

# How to Create a Free Email Account

## **Here are a couple of options to create a free email account – Gmail or Yahoo.**

#### **Gmail**

- 1. Go to Gmail
- 2. On the Gmail page click "Create account" and select "For my personal use"

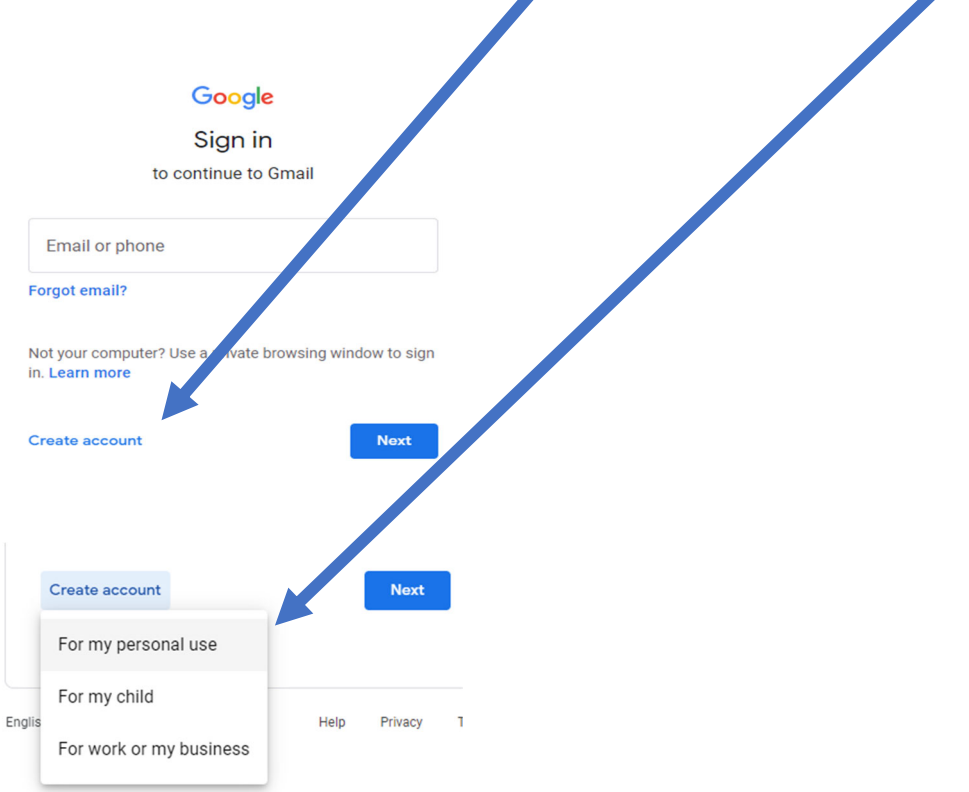

3. Follow the steps by entering your information and clicking "Next".

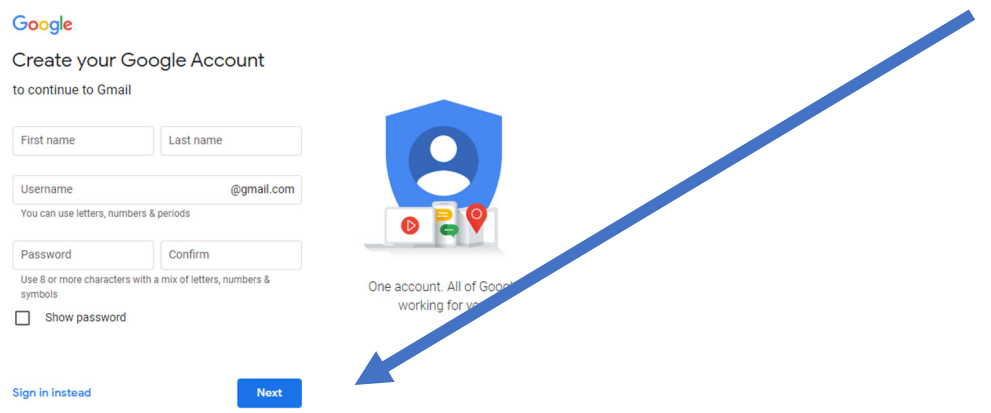

Remember to write down your email and password so you don't forget it.

4. If you want to watch a video with step-by-step instructions for setting up the account, check out this YouTube tutorial. If you choose to follow along with the video, you can pause it when needed.

### **Yahoo**

#### Go to Yahoo

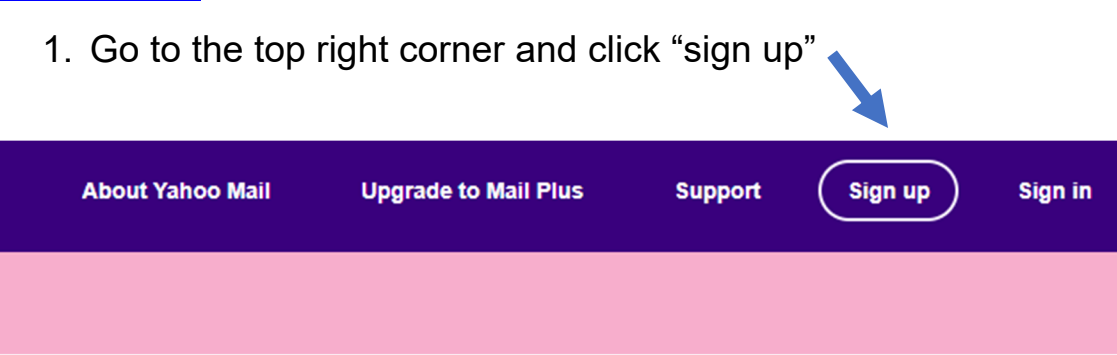

2. Enter your information and click "Continue".

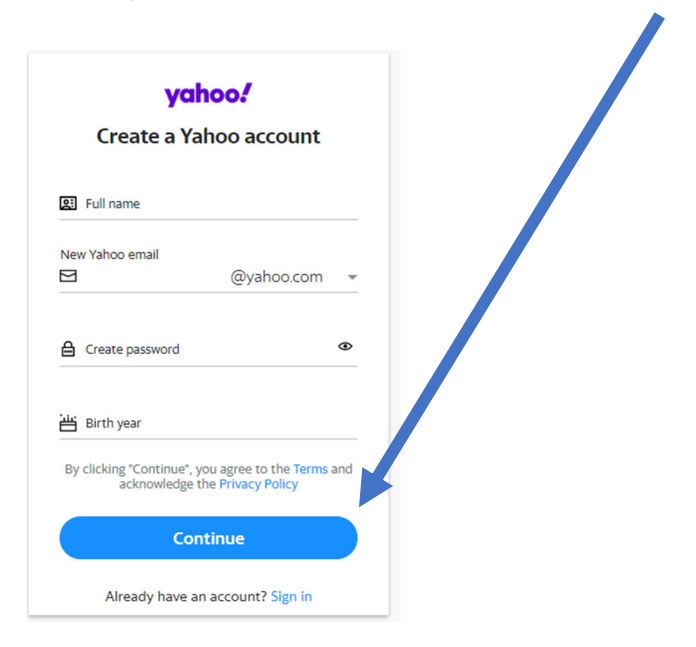

Remember to write down your email and password so you don't forget it.

3. If you want to watch a video on step-by-step instructions for setting up the account, check out this YouTube tutorial. If you choose to follow along with the video, you can pause it when needed.